## 3D 프린팅 프로그래밍

### 03 – 도형 회전 (손잡이컵 만들기)

1 김영준 <mark>헬</mark>로앱스 대표

# 3D 공간에서의 회전

 왼쪽의 도형을 오른쪽 그림과 같이 보이게 하려면 어떠한 축으로 회전해야 할 까요?

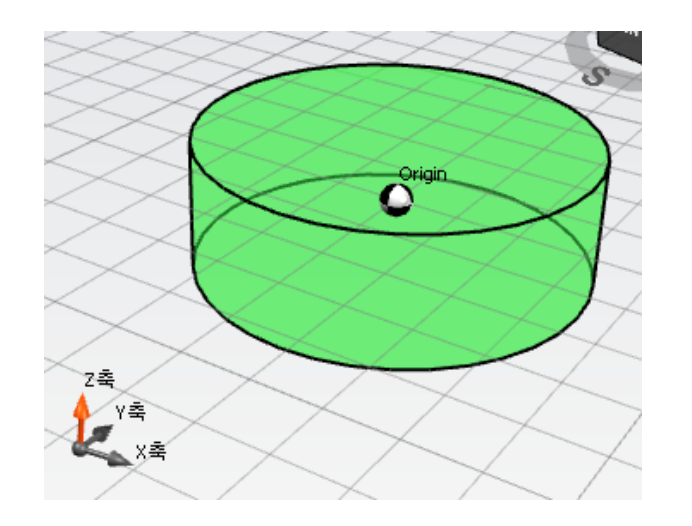

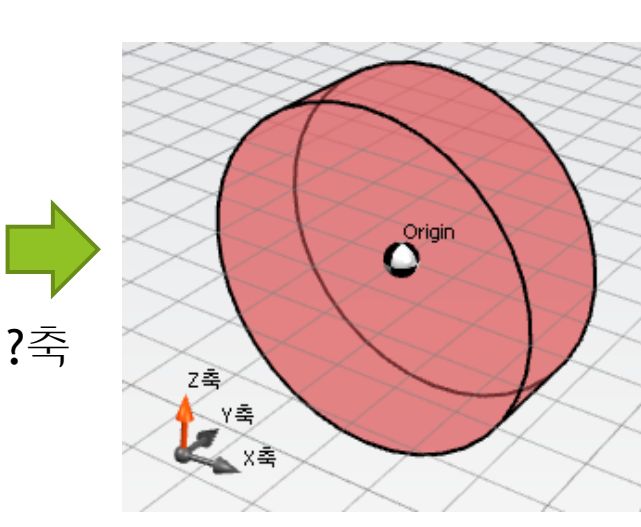

실린더 -> 크기: 30, 30, 10

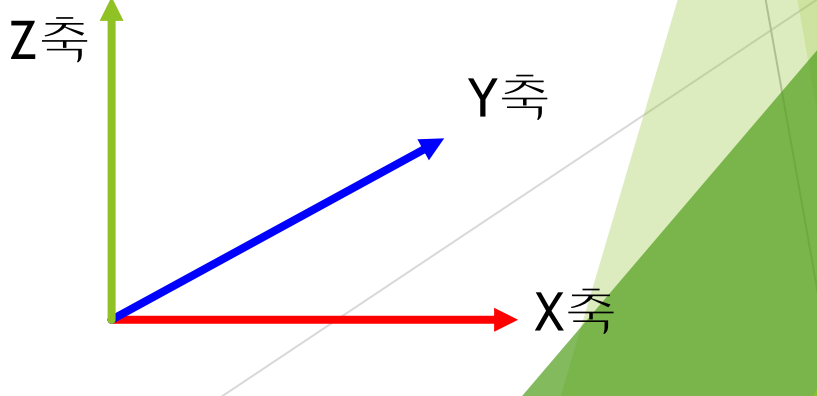

 왼쪽의 도형을 오른쪽 그림과 같이 보이게 하려면 어떠한 축으로 회전해야 할 까요?

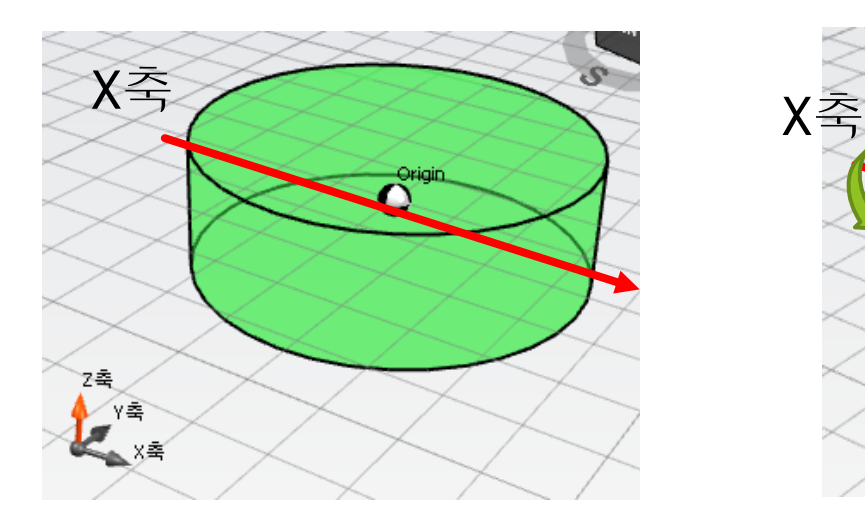

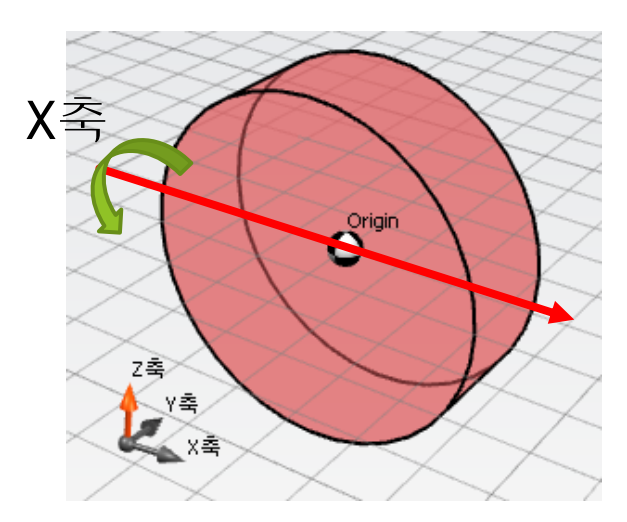

### 실린더 -> 크기: 30, 30, 10

방향: 90, 0, 0

 왼쪽의 도형을 오른쪽 그림과 같이 보이게 하려면 어떠한 축으로 회전해야 할 까요?

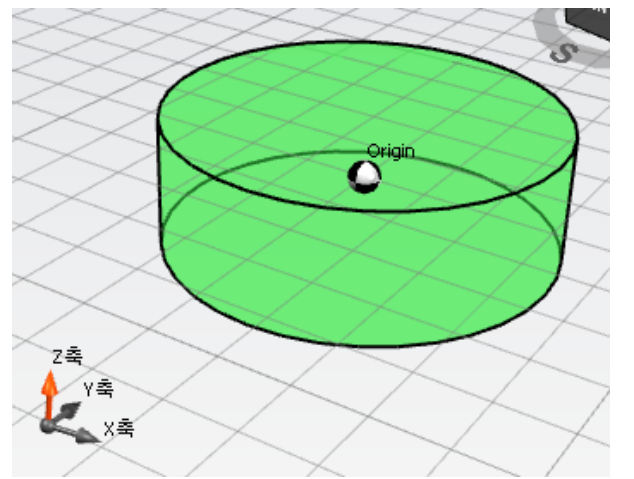

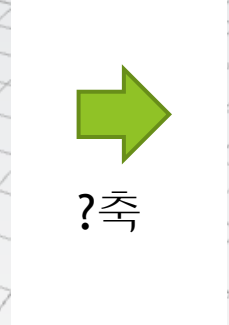

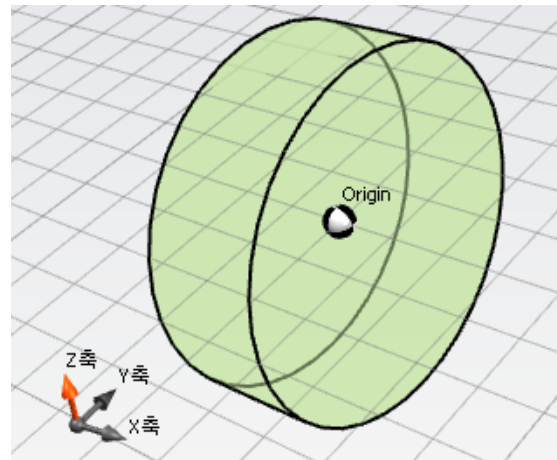

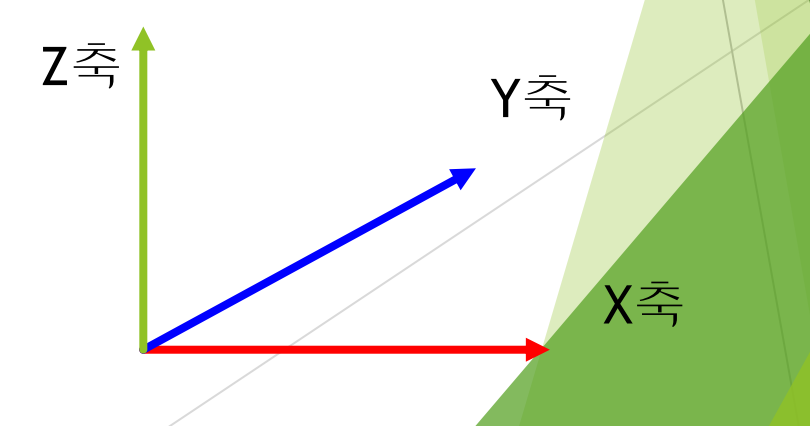

실린더 -> 크기: 30, 30, 10

 왼쪽의 도형을 오른쪽 그림과 같이 보이게 하려면 어떠한 축으로 회전해야 할 까요?

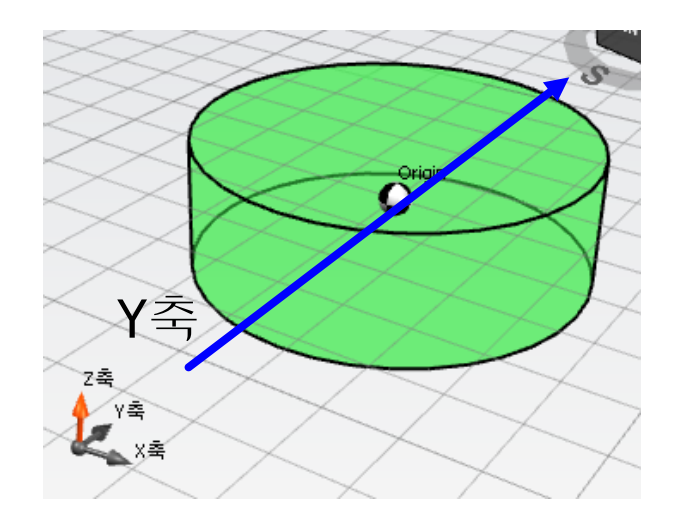

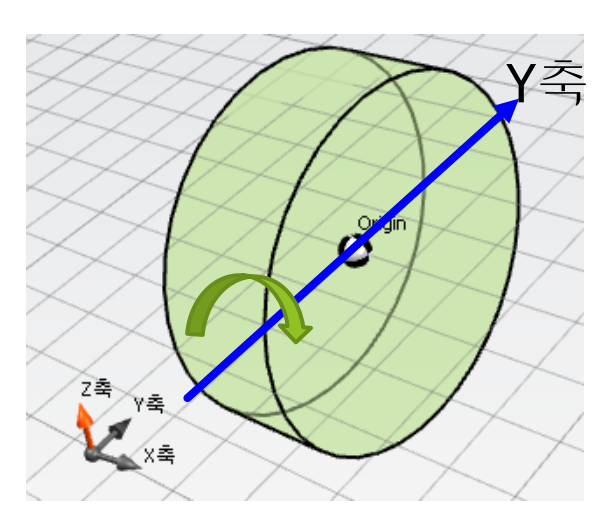

### 실린더 -> 크기: 30, 30, 10

방향: 0, 90, 0

# 링 만들기

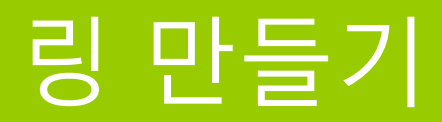

### 다음과 같은 형태가 되도록 크기 옵션을 추가해 봅니다.

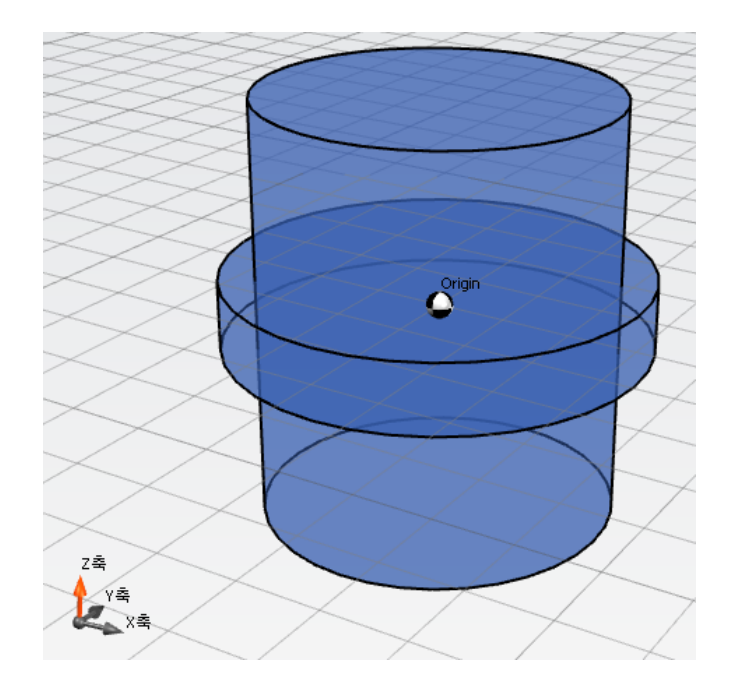

실린더 2개 추가

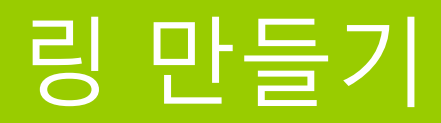

### 다음과 같은 형태가 되도록 크기 옵션을 추가해 봅니다.

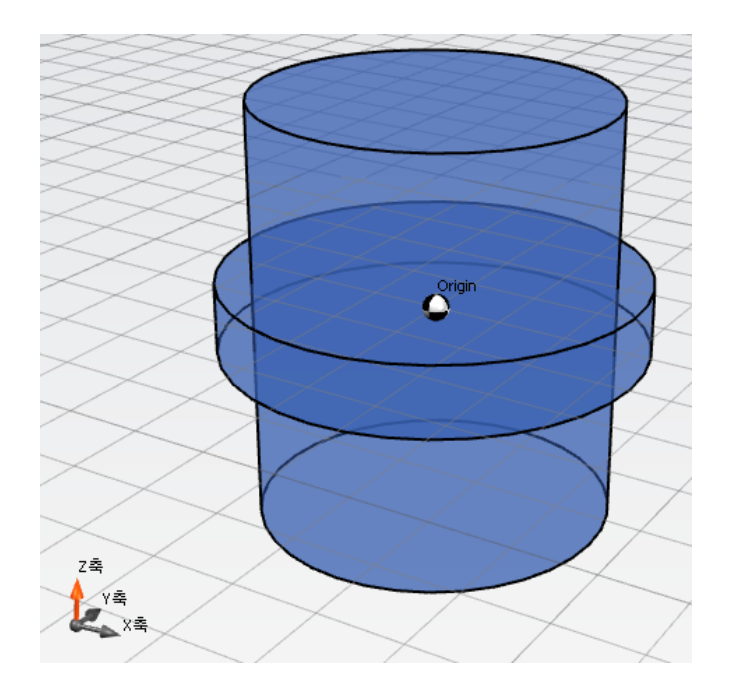

실린더1 -> 크기: 30, 30, 5 실린더2 -> 크기: 25, 25, 30

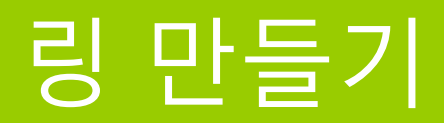

### 다음과 같은 형태가 되도록 방향 옵션을 추가해 봅니다.

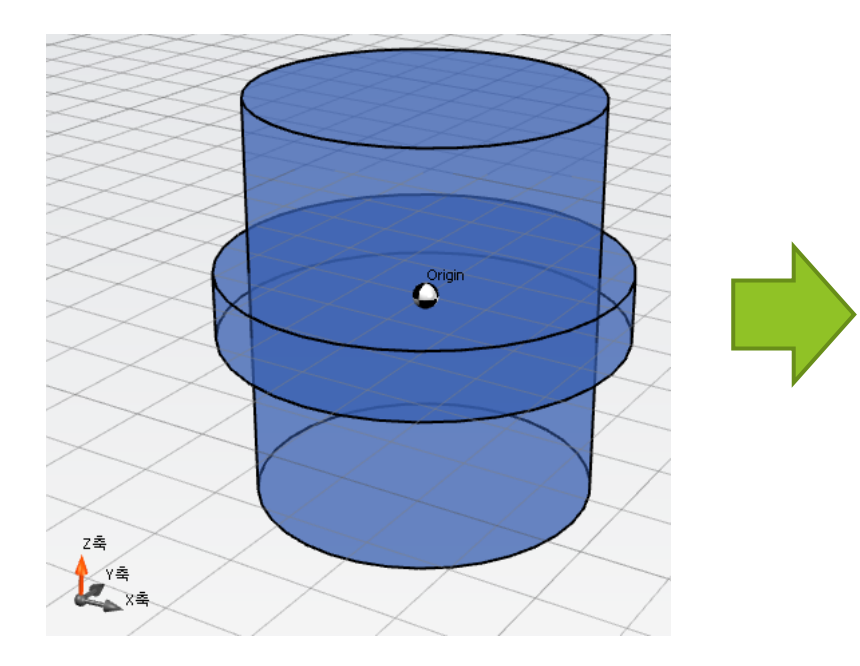

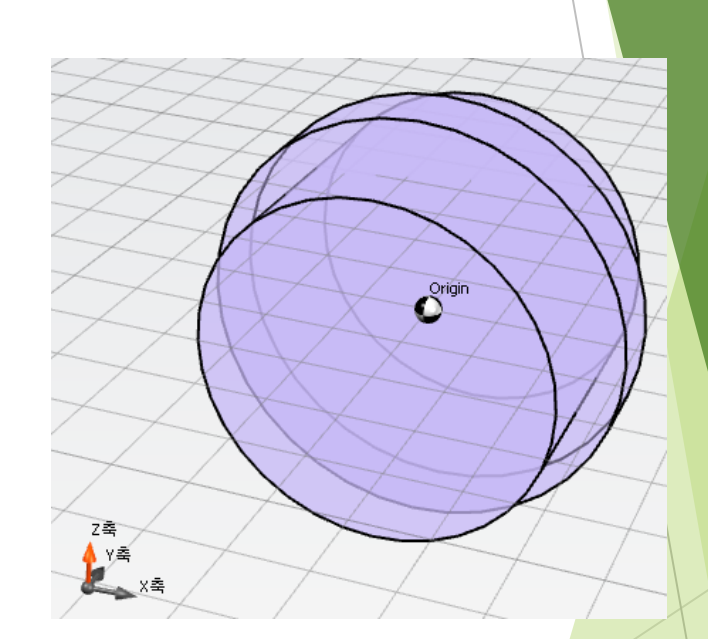

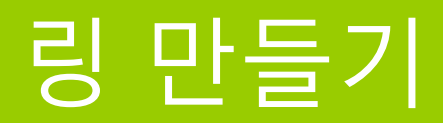

### 다음과 같은 형태가 되도록 방향 옵션을 추가해 봅니다.

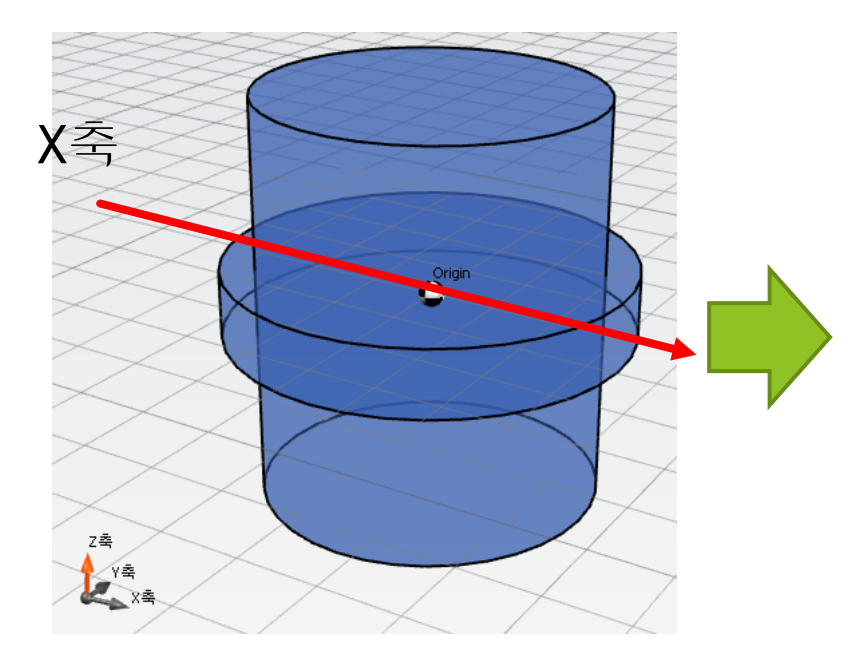

실린더1 -> 크기: 30, 30, 5 방향: 90, 0, 0

실린더2 -> 크기: 25, 25, 30 방향: 90, 0, 0

Origin

X축

 $\begin{picture}(120,17)(-20,17)(-20,17)(-20,17)(-20,17)(-20,17)(-20,17)(-20,17)(-20,17)(-20,17)(-20,17)(-20,17)(-20,17)(-20,17)(-20,17)(-20,17)(-20,17)(-20,17)(-20,17)(-20,17)(-20,17)(-20,17)(-20,17)(-20,17)(-20,17)(-20,17)(-20,17)(-20,17)(-20,17)(-20,17)(-20,1$ 

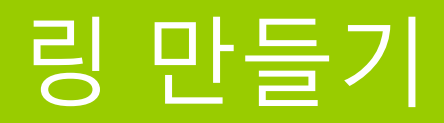

### 다음과 같은 형태가 되도록 도형 연산을 추가해 봅니다.

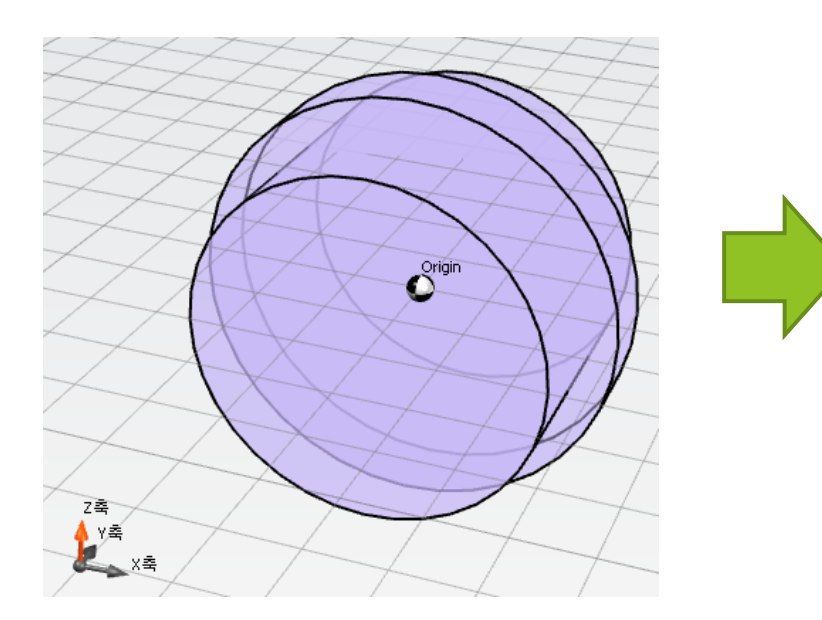

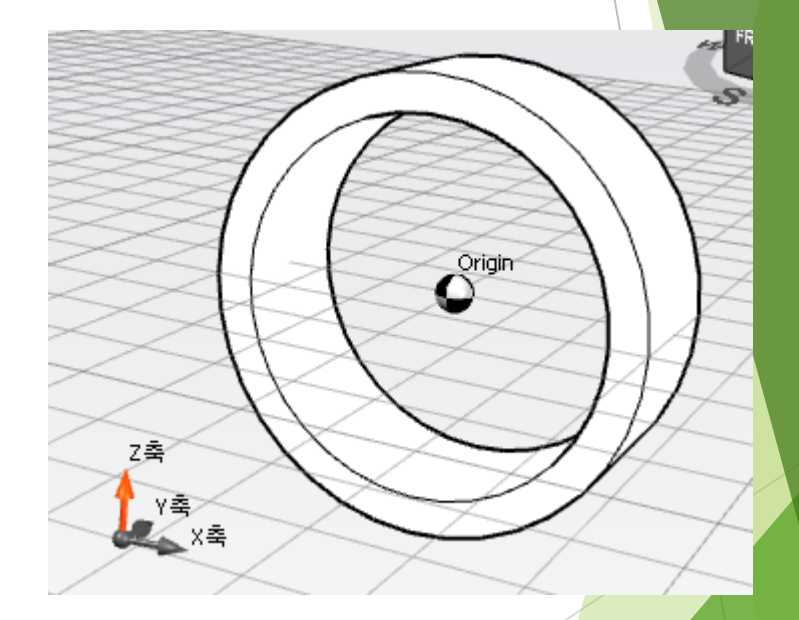

# 컵 만들기

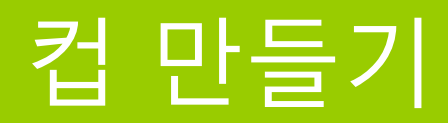

### 기존에 생성한 원형 용기에 손잡이를 붙이면 컵이 됩니다.

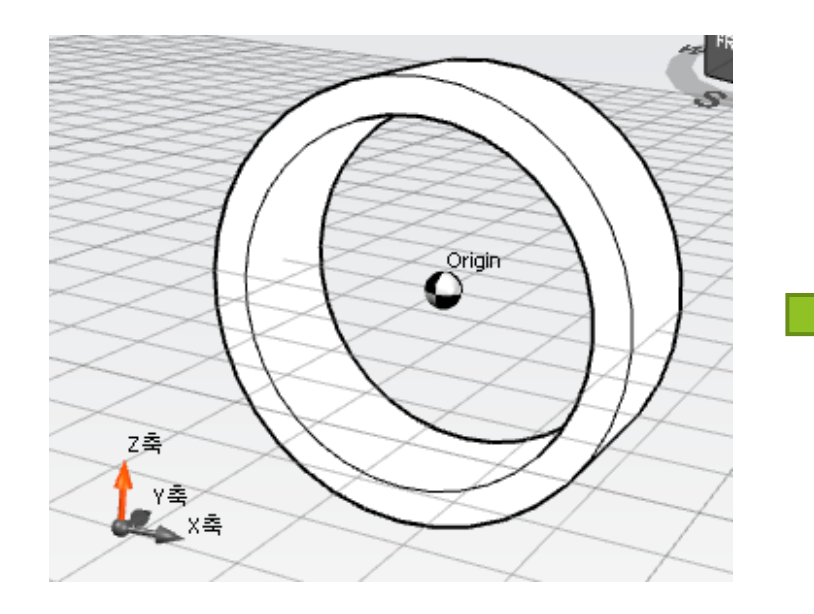

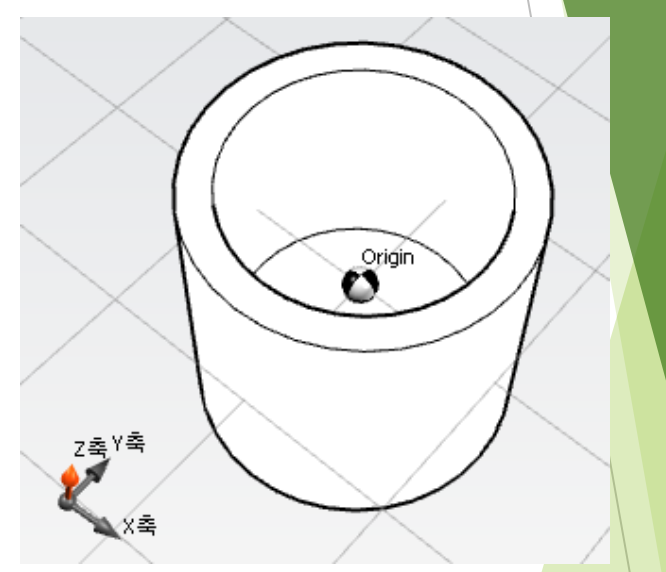

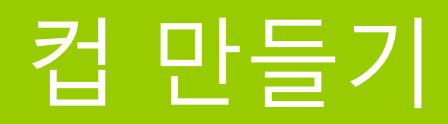

### ▶ 2개의 실린더 모양을 이용하여 다음과 같은 형태를 만들어 봅니다.

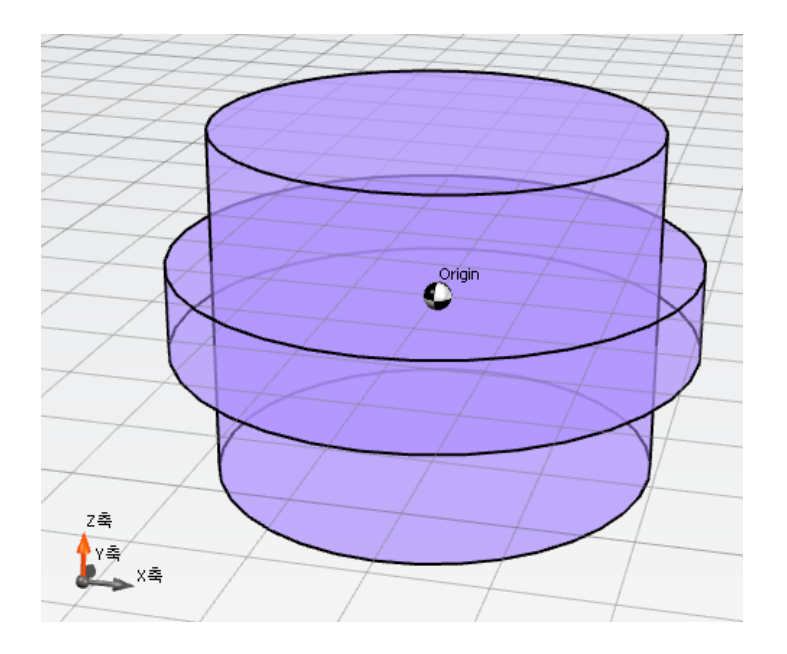

(base)

실린더1 -> 크기: 30, 30, 5

실린더2 -> 크기: 25, 25, 20

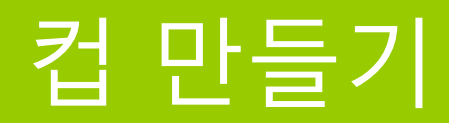

### ▶ 각각의 실린더에 다음과 같이 방향 옵션을 추가해 줍니다.

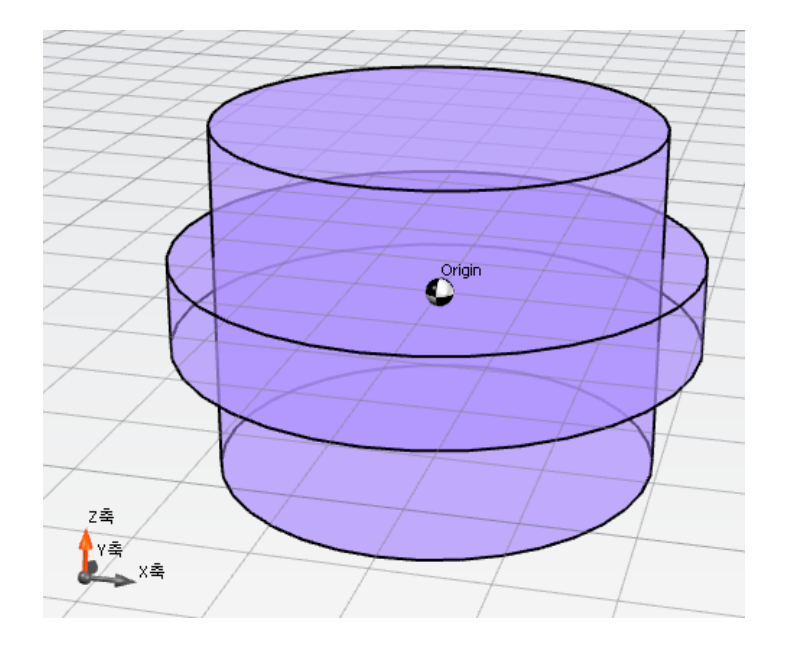

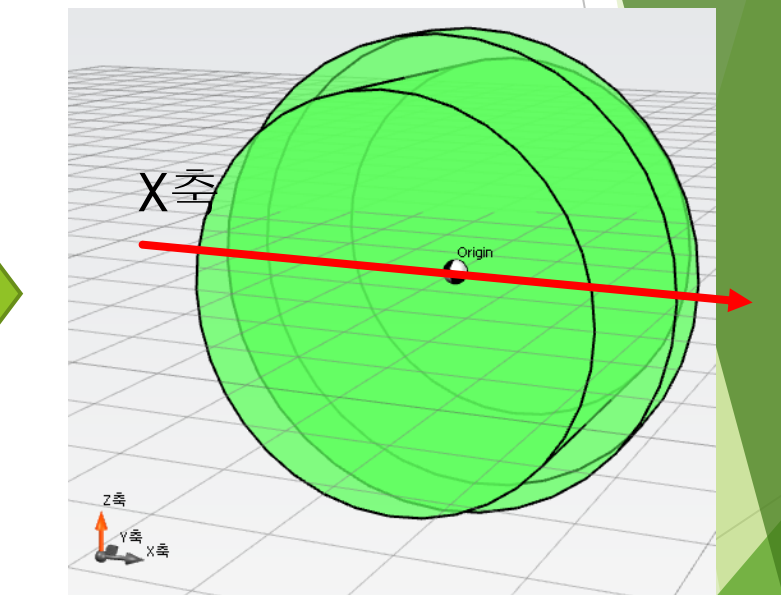

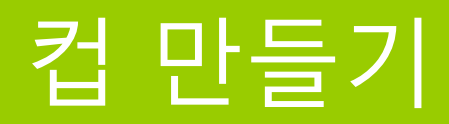

### 각각의 실린더에 다음과 같이 방향 옵션을 추가해 줍니다.

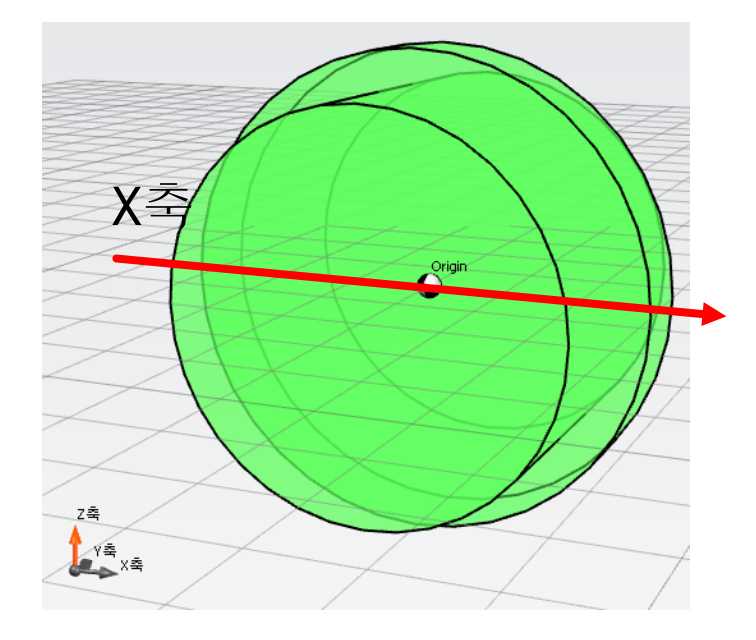

(base)

실린더1 -> 크기: 30, 30, 5 방향: 90, 0, 0

실린더2 -> 크기: 25, 25, 20 방향: 90, 0, 0

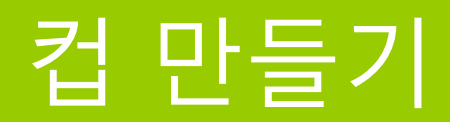

### ▶ 도형 빼기를 추가하여 링을 만들어 줍니다.

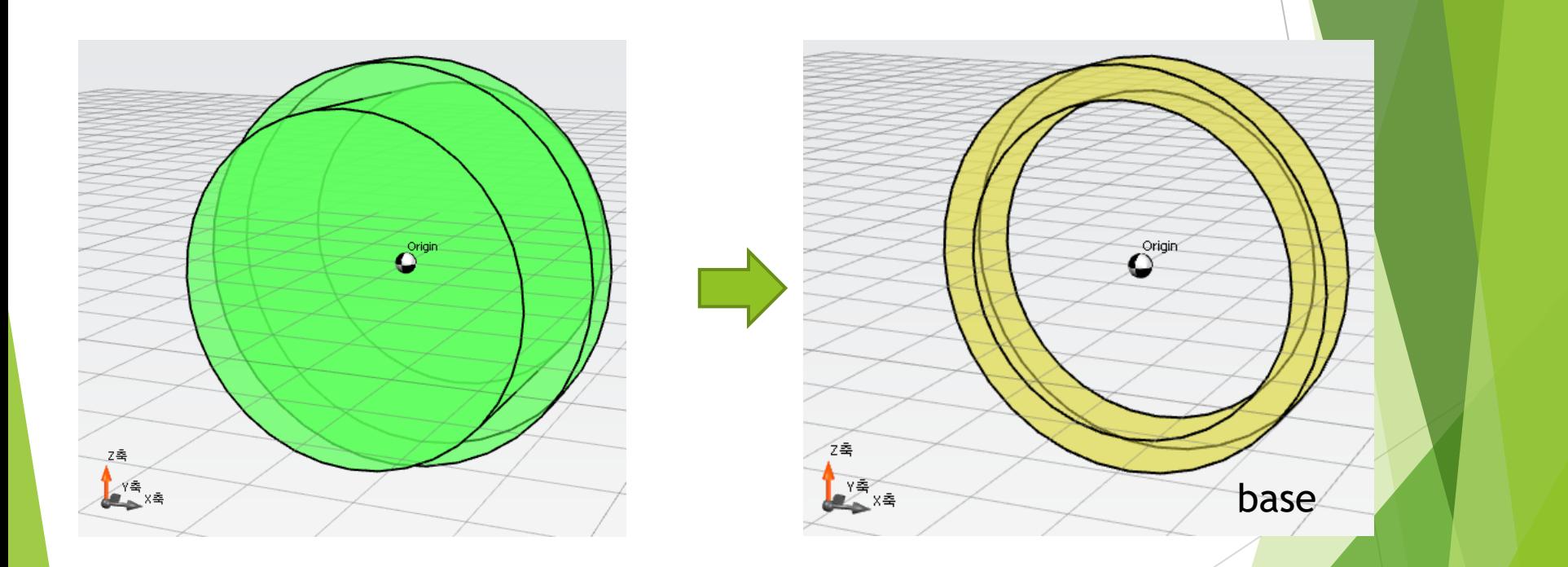

#### 빼기연산이 적용된 결과물의 이름은 base입니다.

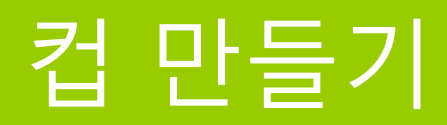

컵 본체용 실린더를 추가해 줍니다.

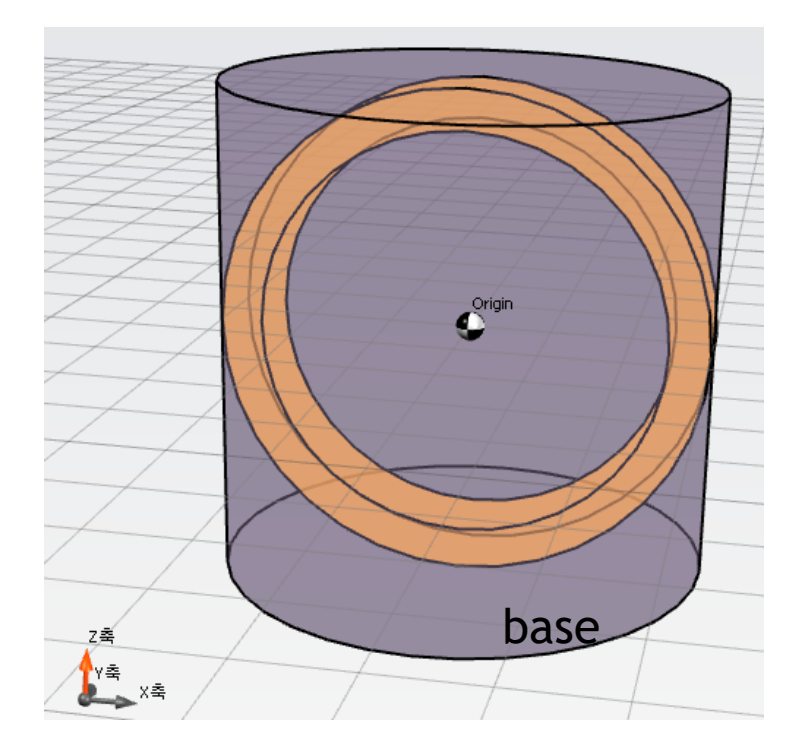

(base)

#### 실린더2 -> 크기: 30, 30, 30

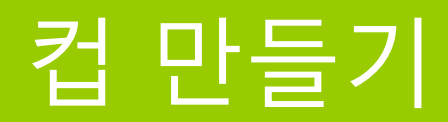

### ▶ 새로 추가된 본체 실린더 부분을 바깥쪽(+X축)으로 이동시켜 줍니다.

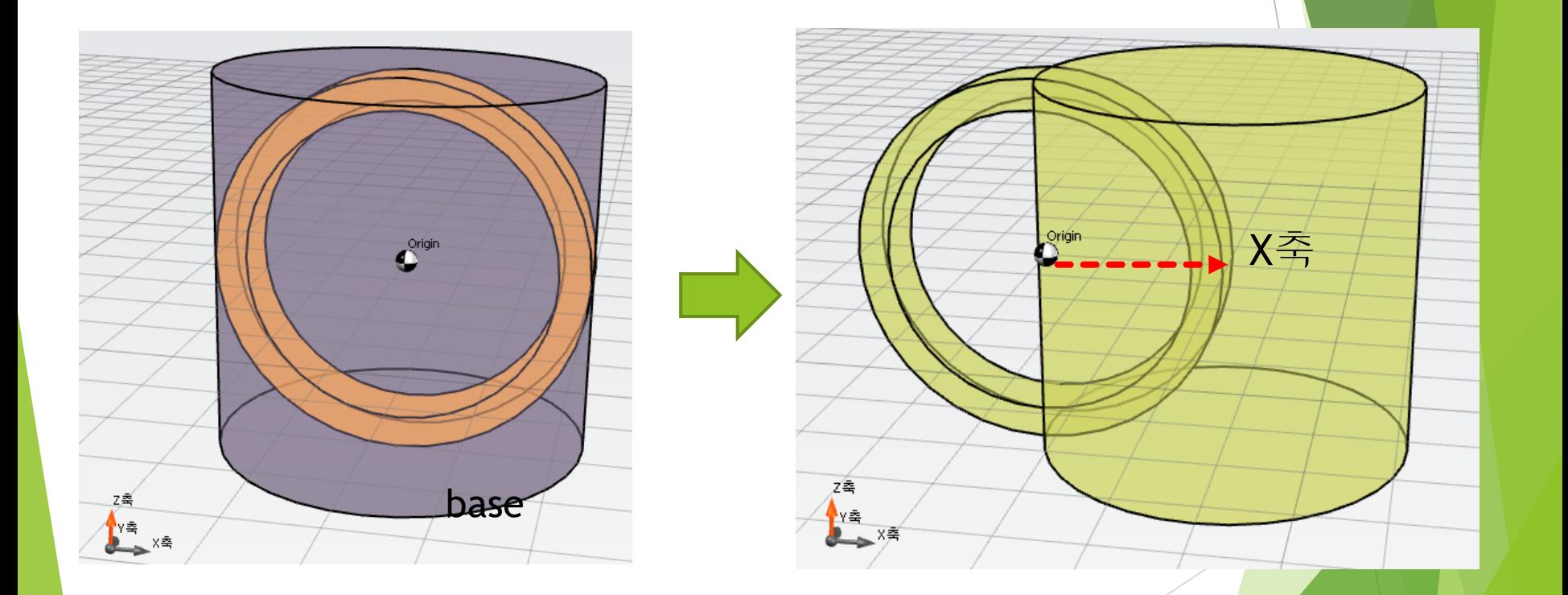

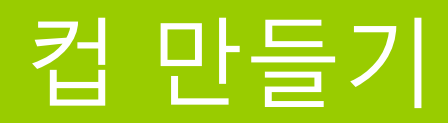

### ▶ 새로 추가된 본체 실린더 부분을 바깥쪽(+X축)으로 이동시켜 줍니<mark>다.</mark>

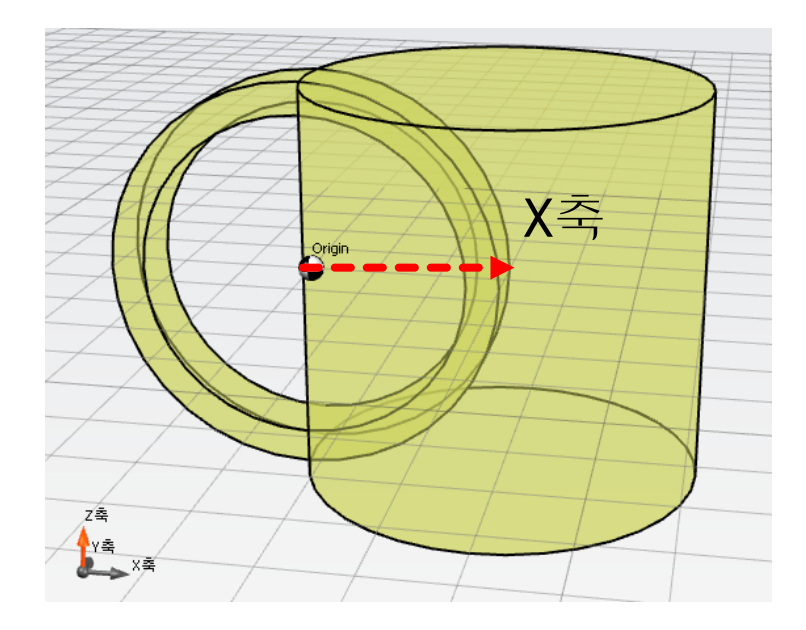

(base)

실린더2 -> 크기: 30, 30, 30 위치: 15, 0, 0

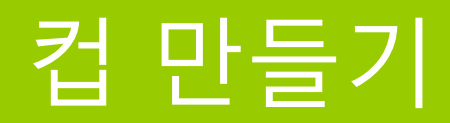

### ▶ 기존 base 도형과 실린더2 도형을 하나로 합쳐 줍니다.

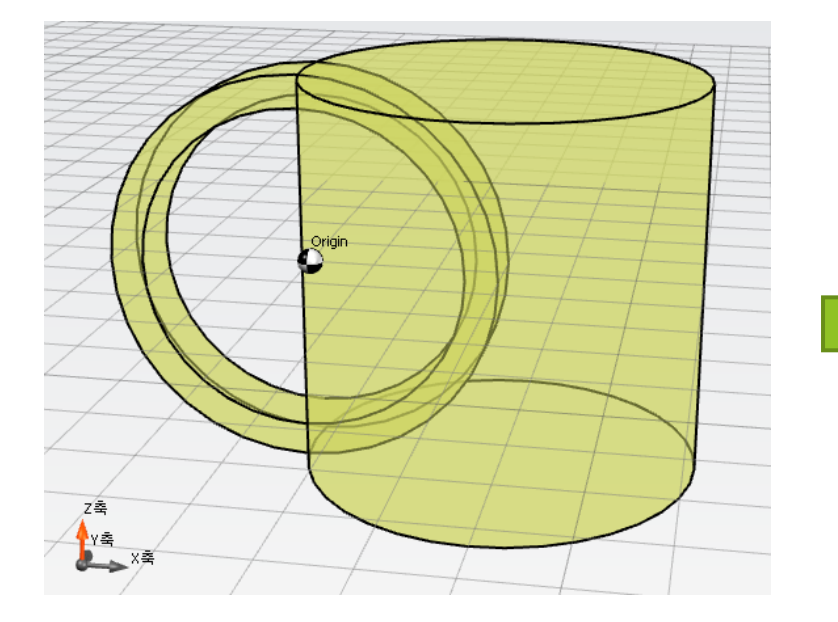

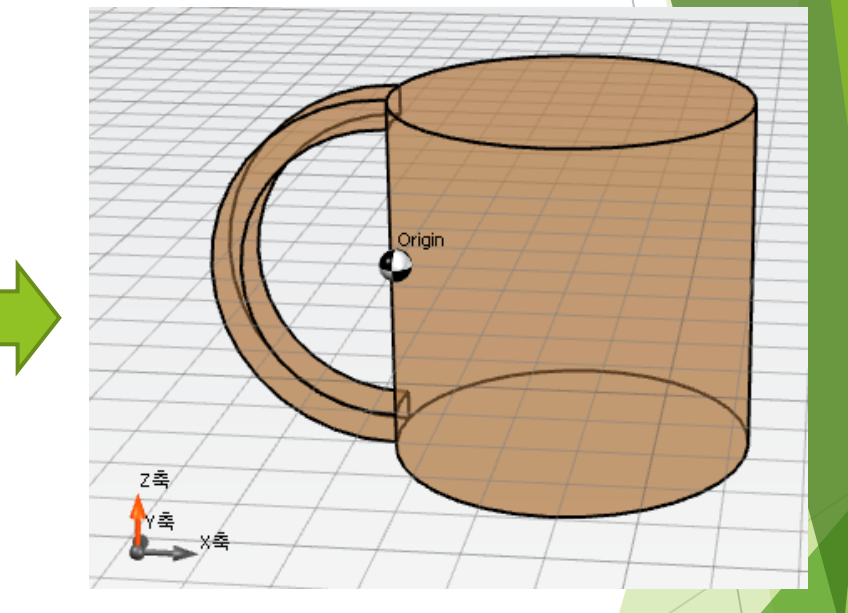

더하기연산이 적용된 결과물의 이름은 base입니다.

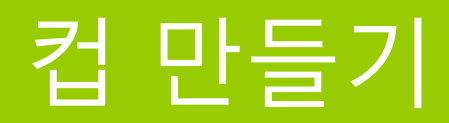

컵 안쪽에 영역을 빼내기 위한 3번째 실린더를 추가합니다.

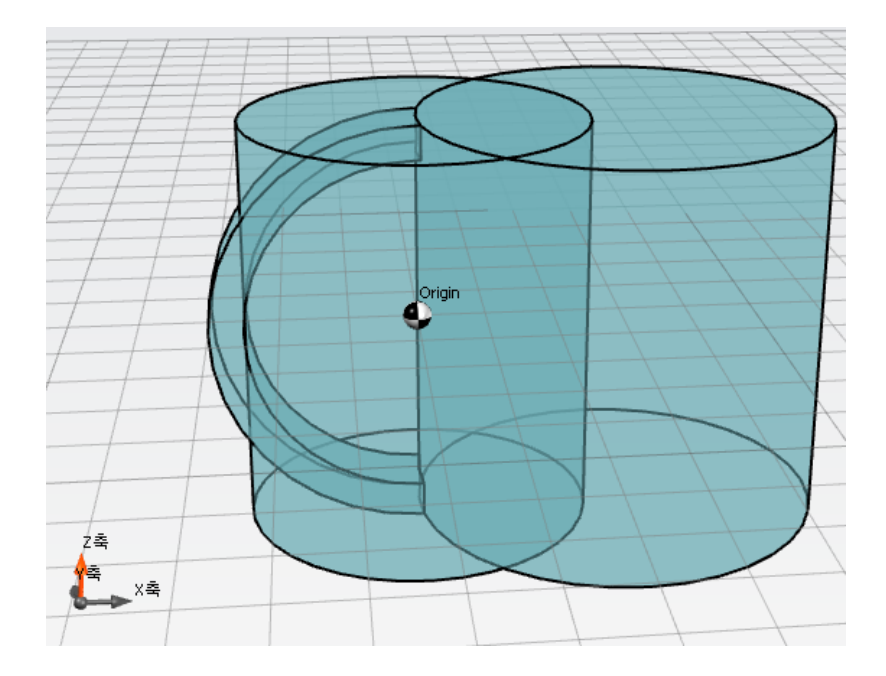

(base)

#### 실린더3 -> 크기: 25, 25, 30

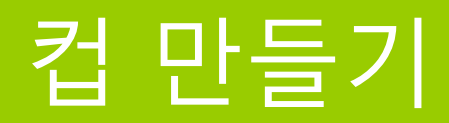

### ▶ 3번째 실린더를 오른쪽 (+X축)으로 이동시킵니다.

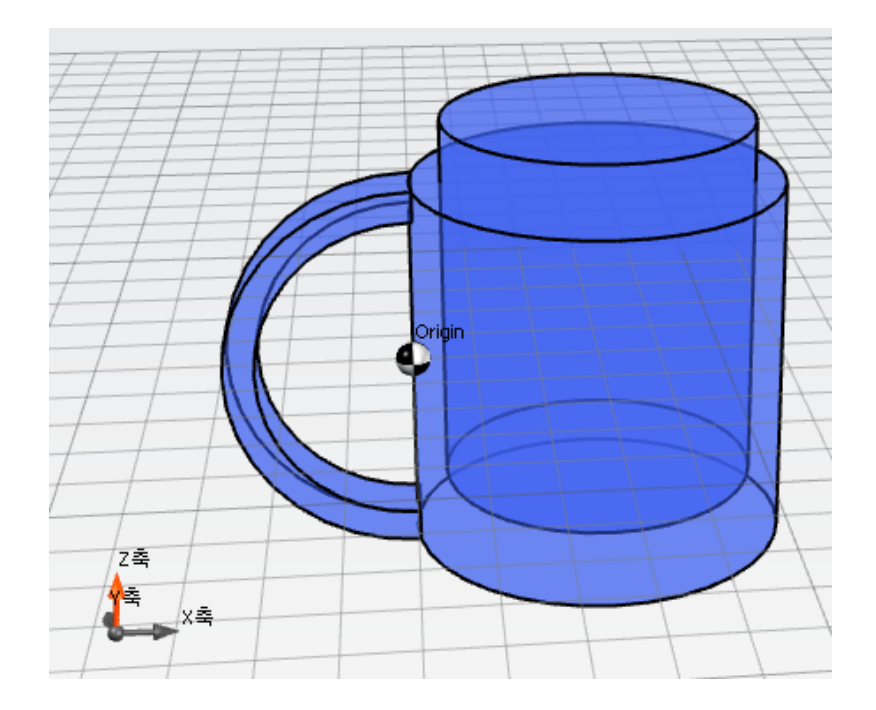

(base)

### 실린더3 -> 크기: 25, 25, 30 위치: 15, 0, 0

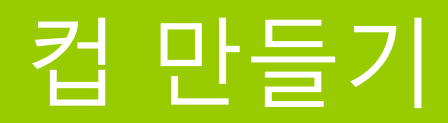

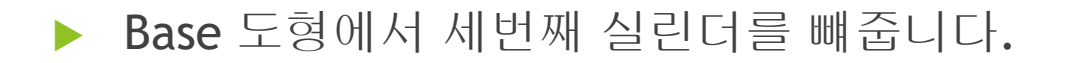

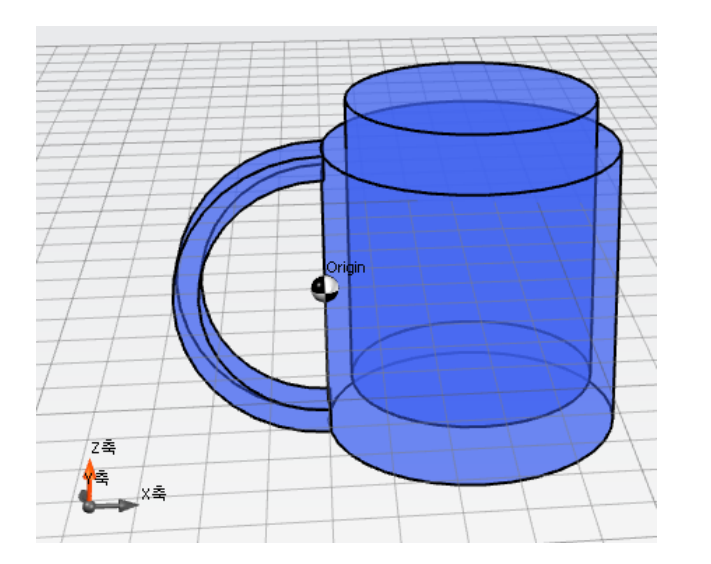

![](_page_24_Picture_3.jpeg)

![](_page_24_Picture_4.jpeg)